## **Brug af PDF-XChange Viewer**

Normalt redigerer man ikke i pdf-filer. Det kan lade sig gøre, men det kræver specialprogrammer. **PDF-XChange Viewer** kan som **Acrobat Reader** både vise og udskrive pdf-filer, men desuden kan programmet også tilføje forskellige former for markeringer oven i pdf-filen. Men man kan ikke redigerer i den bagvedliggende pdf-fil. Men det har man heller ikke brug for, hvis man f.eks. skal rette elektroniske opgaver afleveret som pdf-filer.

Man finder en installationsvejledning på adressen: <http://www.risskov-gym.dk/Fakta/IT/hent/pdfx/pdfx.html>

## Åbn nu **PDF Viewer**.

Brugerfladen er helt overvældende, men det er fordi alle værktøjslinier er slået til fra start. Til en start er det ganske udmærket. Når man lærer programmet bedre at kende kan man slå nogen af værktøjslinierne fra, så det bliver mere plads til at se indholdet i pdf-filerne.

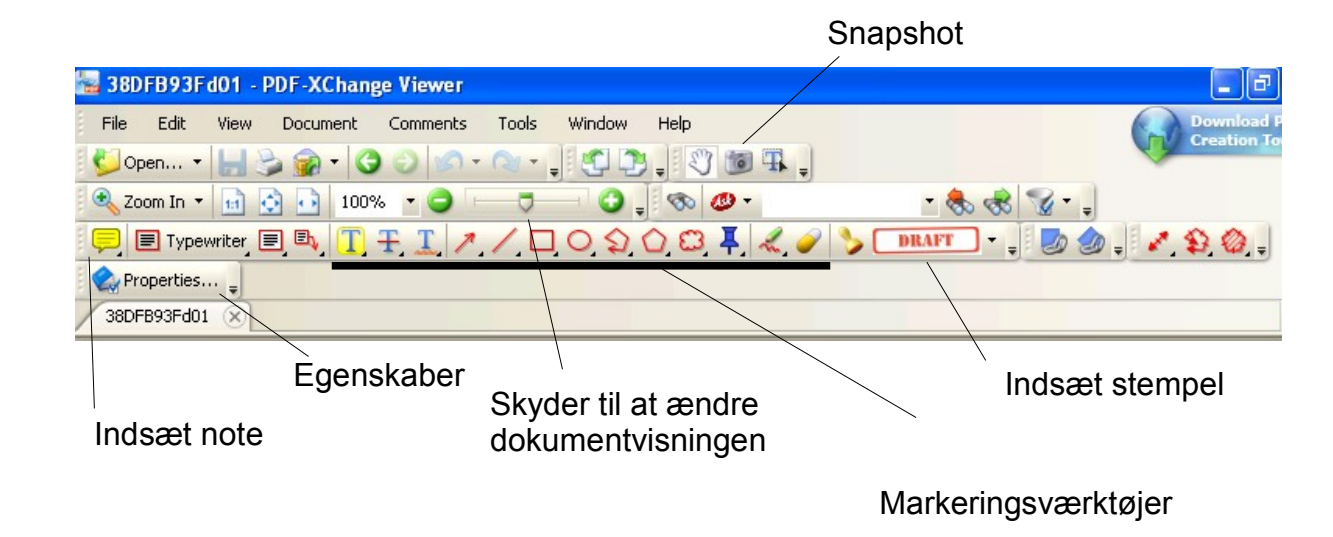

Her har jeg forsøgt at præsentere nogen af de muligheder der er i **PDF Viewer**:

Bemærk: Placerer man musen over et ikon fremkommer et lille felt med en forklaring.

På mange ikoner er der en lille pil der peger skråt ned til højre: Klikkes på et sådant ikon ændres værktøjslinien Egenskaber, så den omhandler det pågældende ikon.

Lad os eksempelvis indsætte en note:

Åbn først en pdf-fil.

Klik på note-ikonet.

Man kan nu indsætte en note et vilkårligt sted i dokumentet ved at klikke på stedet med venstre museknap. Derved fremkommer et felt, som man kan udfylde med tekst:

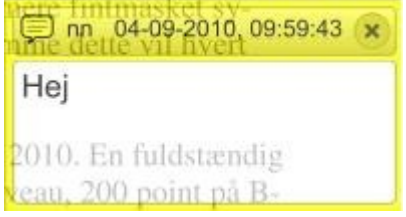

Når kommentaren er færdig klikkes på **X** i øverste højre hjørne af notefeltet. Derved indsættes et noteikon i pdf-dokumentet. Smart :) Sådan kan man ellers indsætte et vilkårligt antal noter :)

Man kan læse noten igen ved blot at placere musen på noteikonet. Dette virker også i Arobat Reader. :)

Man kan redigerer en note blot ved at klikke på noten. Man kan ikke redigerer en note i Acrobat Reader.

Man kan også ændre farven, formen og gennemsigtigheden af noter: Ved at klikke på noteikonet ændrer man samtidig værktøjslinien Egenskaber:

T - C - 33 100% - Keep Tool Selected

Her kan man ændre de noter der efterfølgende indsættes i pdf-dokumentet: I det første felt kan man vælge farve, i det andet felt kan man vælge form og i det tredje felt kan man vælge gennemsigtighed. For elevernes skyld skal man nu ikke være alt for kreativ i sit valg af farve, form og gennemsigtighed.

Man kan få vist en note-liste ved at klikke **Comments** > **Show Comments List**

Første gang man starter **PDF Viewer** åbenbarer der sig et hav af værktøjslinier, så der ikke er meget plads til at vise indholdet i en pdf-fil. Men det er fordi alle værktøjslinier er slået til, når man første gang starter programmet. Til en start er det udmærket at have slået alle til :)

Med alle værktøjslinier slået til er der ikke meget plads til selve pdf-dokumentet. Heldigvis er det let at slanke brugerfladen lidt. Klikker man **View** > **Toolbars** finder man følgende menu:

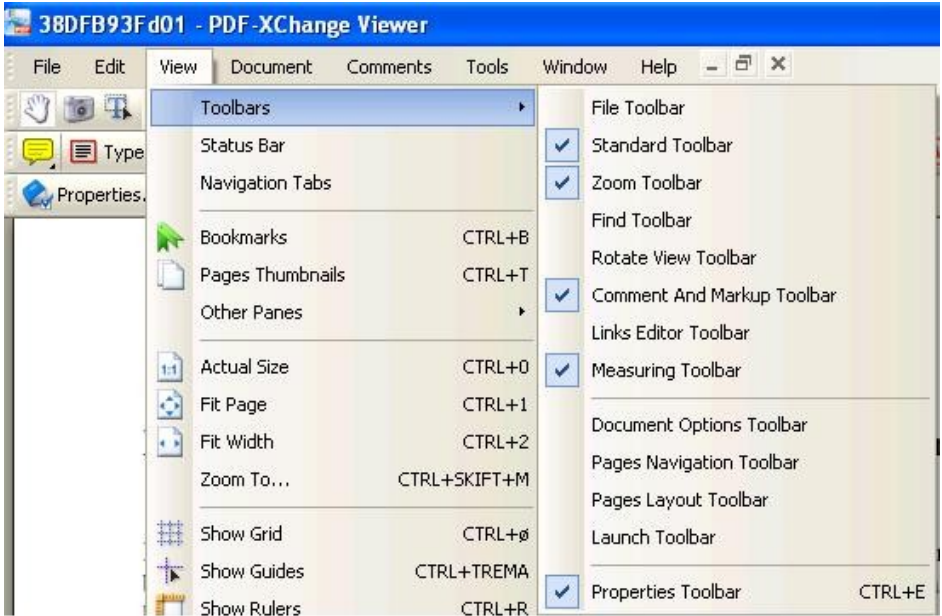

Efter en del eksperimenter fandt jeg frem til følgende indstilling, som jeg tror dækker et almindeligt behov.

Bemærk at jeg har fjernede fluebenet ved **Status Bar** og ved **Navigation Tabs**. Desuden har jeg fjernet fluebenet ved en masse **Toolsbars**.

God fornøjelse Ole Andersen September 2010